## **Pflanzenschutzaufgabe erstellen**

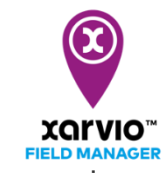

Der xarvio FIELD MANAGER gibt Empfehlungen auf Grundlage verschiedener Faktoren, wie Aussaattermin, Wachstumsstadium, Wetterbedingungen usw.

Die Planung und Durchführung einer Pflanzenschutzapplikation (Insektizid, Fungizid und Wachstumsregler) kann im FIELD MANAGER einfach über die folgenden Schritte erfolgen:

o Folge zunächst [einer dieser Optionen,](https://www.xarvio.com/content/dam/xarvio/pdf/guides/2021/de-de/4.%20Ma%C3%9Fnahme%20hinzuf%C3%BCgen%20-%20Optionen.pdf) um eine Aufgabe hinzuzufügen, oder klicke auf den violetten Balken (empfohlenes Applikationszeitfenster) neben dem Feld, für welches Du eine Pflanzenschutzempfehlungen erhalten hast (Felder mit violetten Punkten).

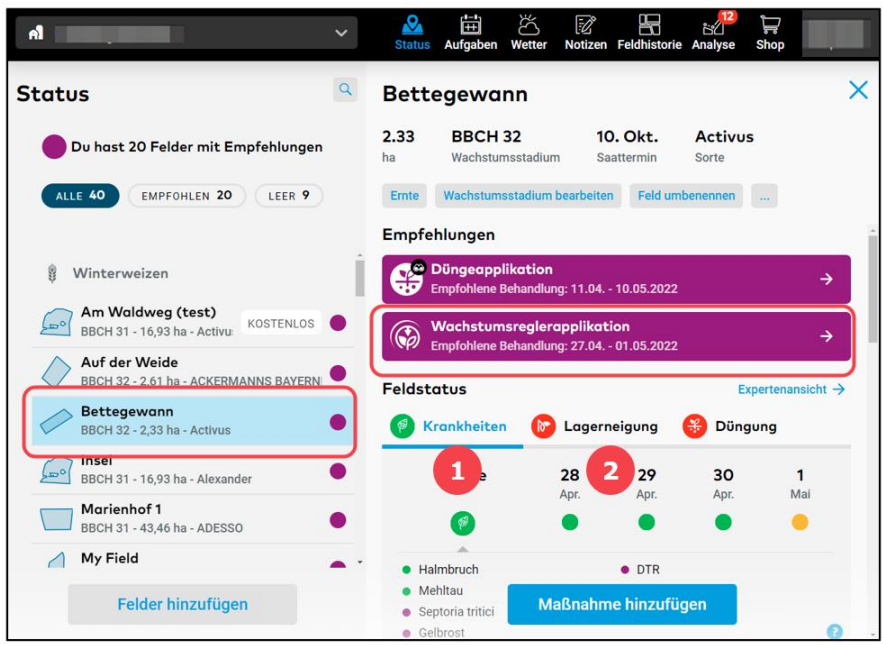

1. Informationen über den Status von **Krankheiten (Schädlingen)** und das **Applikationsfenster**. Die Risikostufen werden mit einem Farbcode dargestellt.

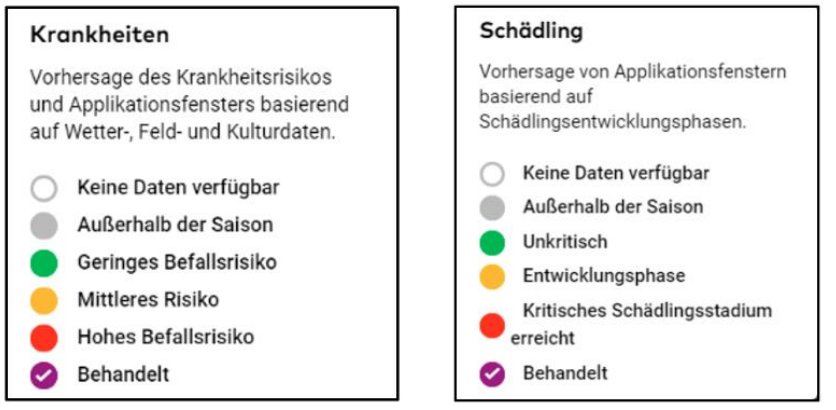

2. Informationen zum **Lagerneigungsrisiko** und **Applikationsfenster**. Die Risikostufe wird durch einen Farbcode dargestellt.

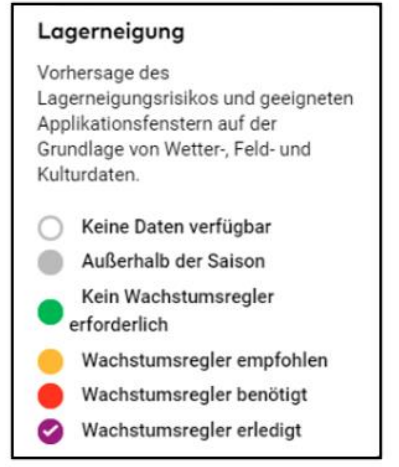

**Du kannst die Benachrichtigung über Empfehlungen für ausgewählte Felder für einen gewünschten Zeitraum deaktivieren. Bitte beachte: Du kannst diese jederzeit wieder aktivieren.**

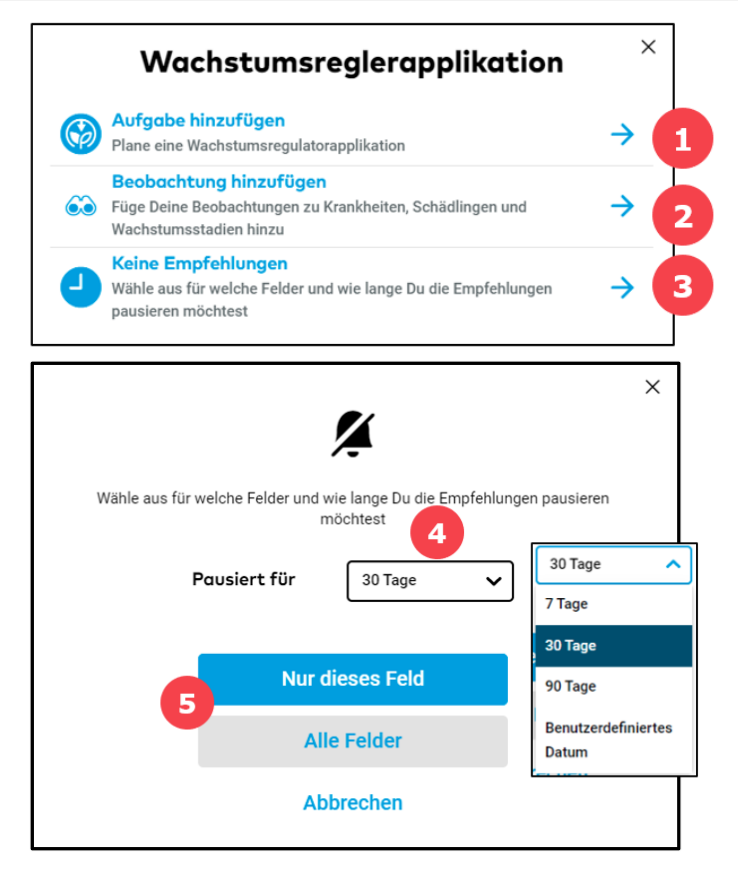

1. Klicke hier, um mit der Erstellung der **Pflanzenschutzaufgabe** fortzufahren (Du wirst zum Fenster für die Datumsauswahl weitergeleitet).

2. Füge Deine eigenen **Feldbeobachtungen** hinzu, die dann in die agronomischen Modelle von xarvio einfließen, um noch präzisere Empfehlungen für Dein Feld zu erhalten.

- 3. Wähle diese Option, um **Empfehlungen zu deaktivieren**.
- 4. Gib den **Deaktivierungszeitraum** an.
- 5. Wende die Deaktivierung auf **ein bestimmtes Feld** oder auf **alle Felder Deines Betriebs** an.
- o Nachdem Du mit einer der oben genannten Optionen auf **Aufgabe hinzufügen** geklickt hast, erscheint ein Fenster mit verschiedenen Aufgabentypen. Wähle zum Fortfahren den **Pflanzenschutz** aus.

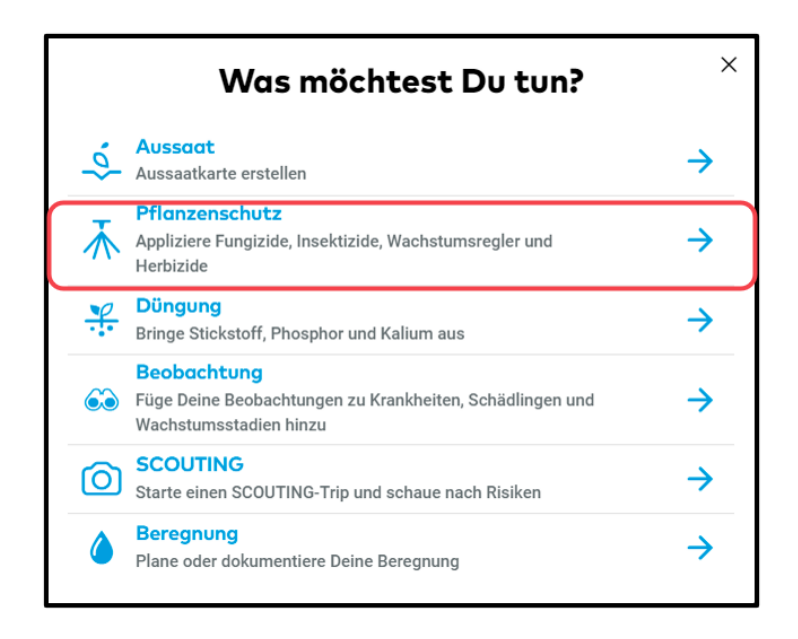

o Wähle als Nächstes das **Datum** für die Durchführung der Applikationsaufgabe aus.

**Beachte bei der Auswahl des Datums unsere Empfehlungen und die stündliche Applikationswettervorhersage für die nächsten 10 Tage. Die Farben zeigen die unterschiedlichen Bedingungen für eine Applikation an. Rot steht für ungünstige-, orange für mäßige- und grün für gute Applikationsbedingungen.**

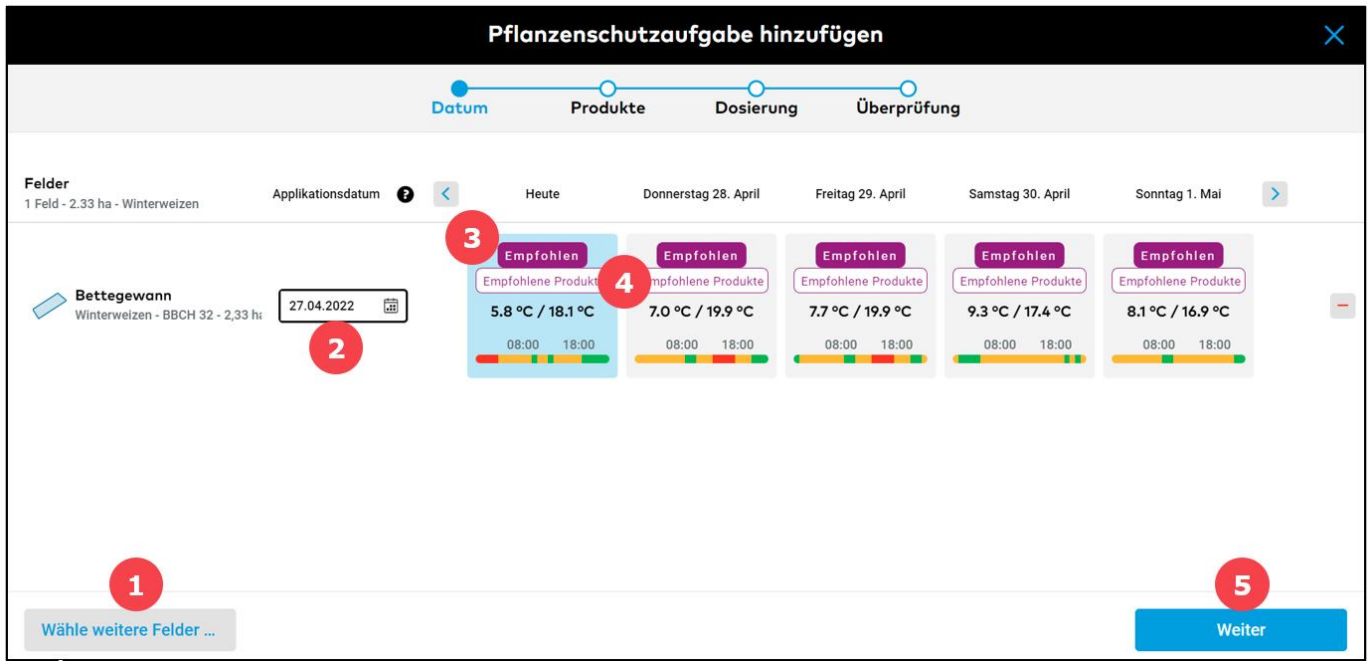

1. Klicke hier, um **weitere Felder** für die geplante Pflanzenschutzaufgabe hinzuzufügen.

2. Wähle ein **geeignetes Datum** für die Durchführung der Aufgabe, indem Du der Empfehlung vom FIELD MANAGER folgst.

3. Es wird **empfohlen**, das Feld an diesen Tagen zu behandeln, um ein optimales Pflanzenschutzergebnis zu erzielen.

4. Für diesen Behandlungstag gibt es **empfohlene Produkte**.

**Bitte beachte, dass diese Funktion nur für Winterweizen und Wintergerste verfügbar**   $(i)$ **ist.**

- 5. Klicke auf **Weiter**, um fortzufahren und das gewünschte Produkt auszuwählen.
- o Wähle ein oder mehrere **Produkte** aus. Der xarvio FIELD MANAGER bietet mehrere Suchkriterien, welche die Auswahl erleichtern.

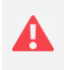

**Für die Erstellung einer variablen Applikationskarte muss das entsprechende Produkt ausgewählt werden, welches mit "VRA" gekennzeichnet ist.**

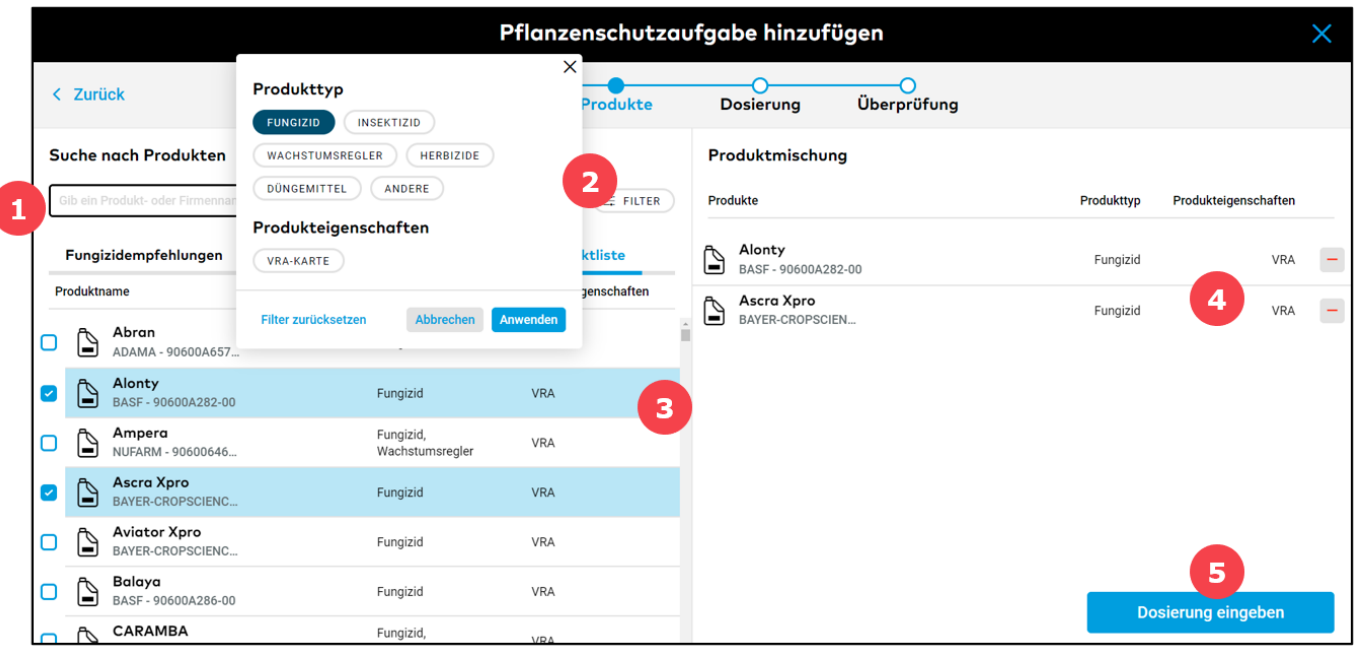

- 1. Gib hier einen **Suchbegriff**, um nach Produkten zu suchen.
- 2. Klicke auf den **Filter**, um nach verschiedenen Kriterien zur Produktauswahl zu filtern.

**Der xarvio FIELD MANAGER bietet Dir die Möglichkeit, auch verschiedene Behandlungen zu kombinieren, z.B. Düngung und Pflanzenschutzmaßnahmen. Bitte beachte, dass in diesem Fall nur eine Standardkarte erstellt werden kann.**

- 3. Klicke hier, um das gewünschte **Produkt** auszuwählen.
- 4. Zeigt die von Dir ausgewählten Produkte an.
- 5. Klicke auf **Dosierung eingeben**, um fortzufahren und die Dosierung zu bestimmen.

**Wenn Du zum Bereich "Empfehlungen für …" gehst, zeigt Dir der xarvio FIELD MANAGER geeignete Produktmischungen und deren Dosierung an. Klicke einfach auf die empfohlenen Produkte auf der linken Seite, um diese zu Deiner Mischung hinzuzufügen.**

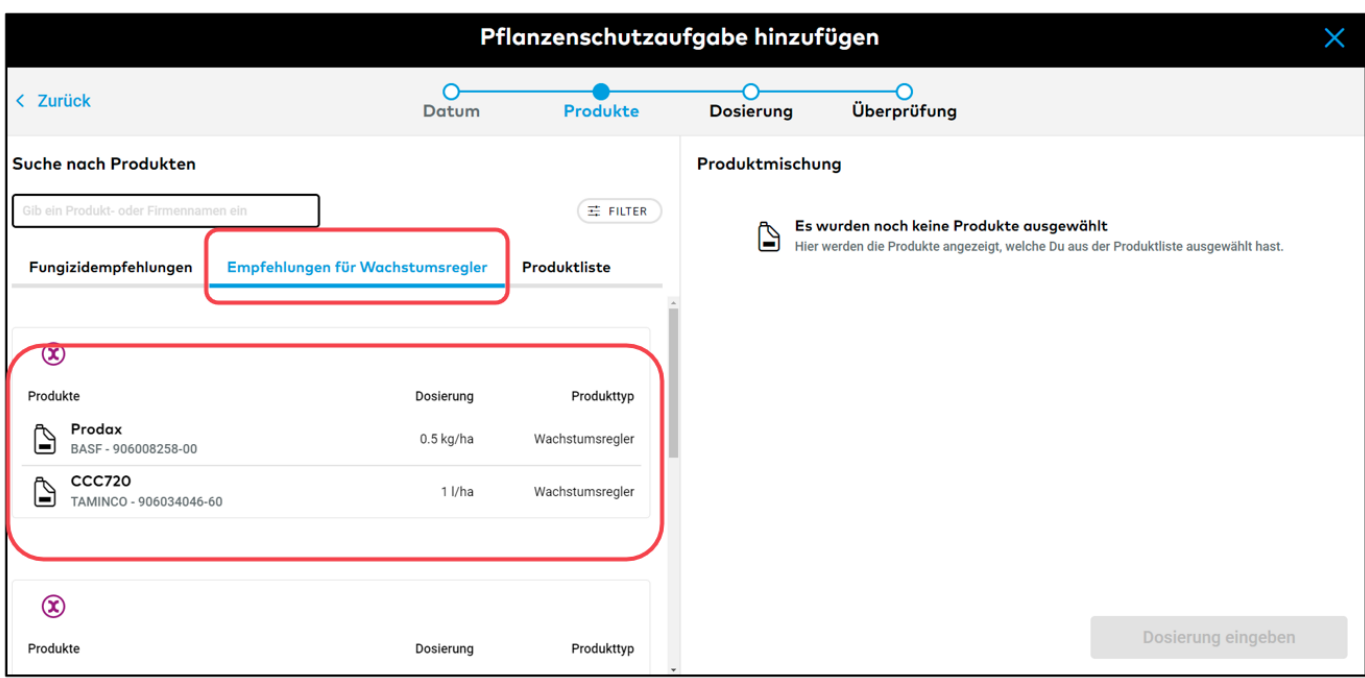

o Gib die **Dosierung** für die ausgewählten Produkte an.

**Der xarvio FIELD MANAGER gibt eine Empfehlung für jede Feldzone, basierend auf der maximalen Dosierung des gewählten Produkts. Zudem kannst Du den bevorzugten Applikationstyp (Standard/Variabel) für Dein Feld auswählen. Standard bedeutet, dass die gleiche Menge auf dem gesamten Feld ausgebracht wird, während variabel bedeutet, dass eine zonenbasierte Dosierung auf dem gesamten Feld angewendet wird.**

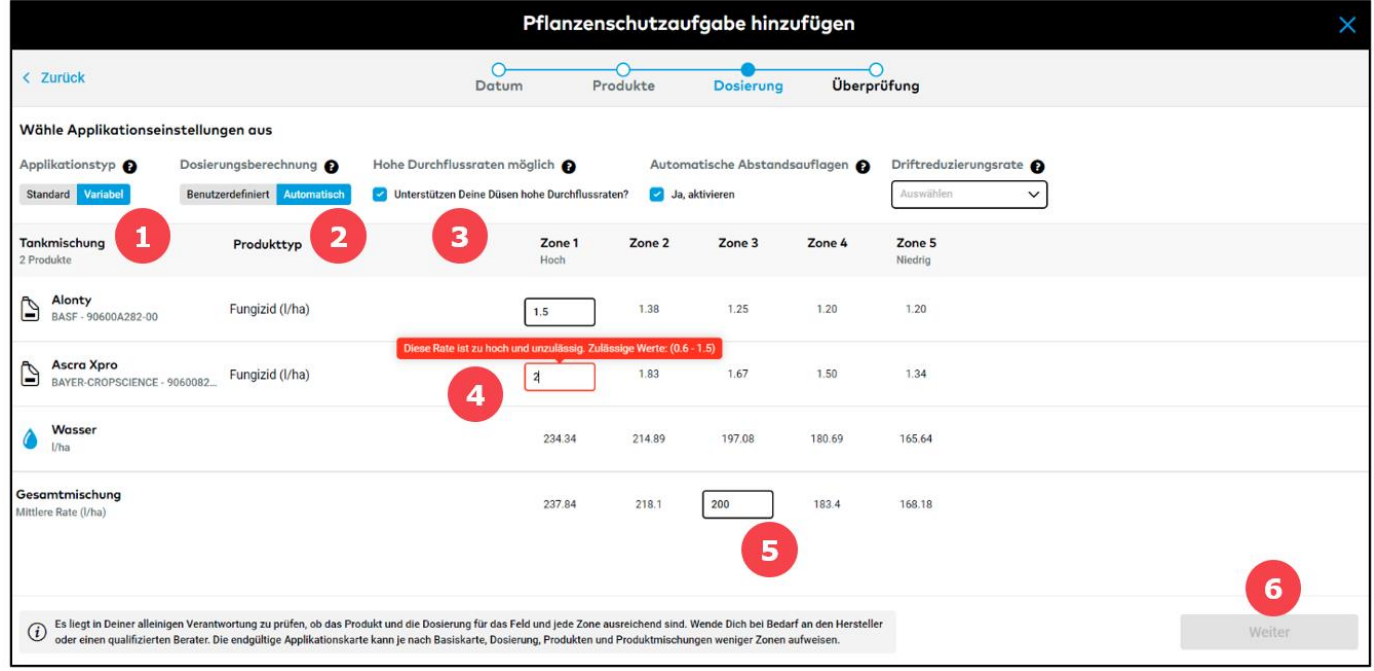

1. Wechsel zu **Variabel**, um eine variable Applikationskarte zu erstellen.

2. Sobald Du die variable Applikation ausgewählt hast, kannst Du die Dosierung eingeben: **Benutzerdefiniert** für jede Zone oder **automatisch** - gib die durchschnittliche Dosierung für Dein Feld ein und das System berechnet automatisch die Dosierung für alle Zonen.

3. Aktiviere das Kontrollkästchen, wenn die **Düsen** Deiner Maschine **hohe Durchflussraten** unterstützen.

4. Gib die höchste Dosierung des Fungizids ein (das System informiert Dich über die **zulässige Höchstdosierung**).

5. Gib den **Mittelwert** der Gesamtmischung ein.

6. Klicke auf **Weiter**, um fortzufahren und die Aufgabendetails anzuzeigen.

Wähle zuletzt die Basiskarte aus, überprüfe die Details und speichere die Aufgabe.

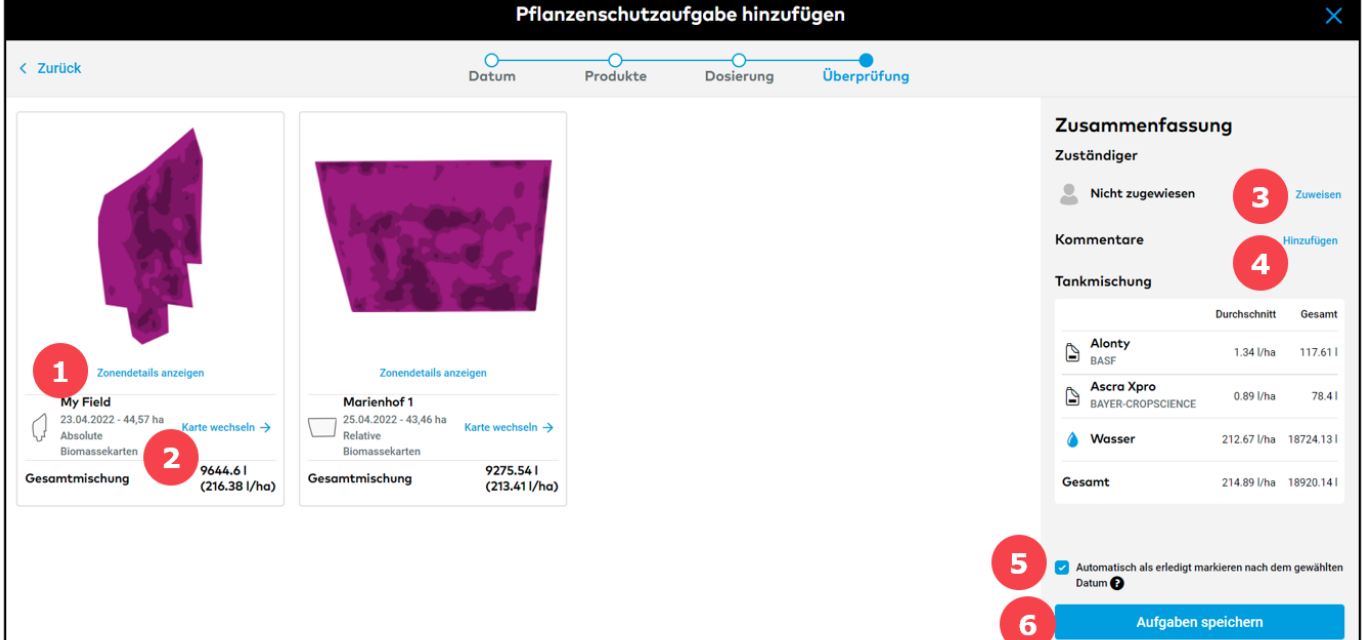

1. Diese Karte ist eine Projektion, welche die Verteilung des Produkts auf dem Feld anzeigt. Klicke auf **Zonendetails anzeigen**, um die Produktverteilung nach Zonen anzuzeigen.

2. Klicke auf **Karte wechseln**, um zwischen den verfügbaren Biomasse- und der historischen Ertragspotentialkarte als Basis für die Applikationskarte auszuwählen. Alternativ kannst Du auch eine **Basiskarte anpassen**.

3. **Weise die Aufgabe** einem bestimmten xarvio FIELD MANAGER Benutzer zu oder gib einen Namen zu Dokumentationszwecken ein.

- 4. Füge Deine **Notizen** hinzu.
- 5. Die Aufgabe wird nach dem Anwendungsdatum **automatisch als erledigt markiert**.
- 6. Klicke auf **Aufgabe speichern**, um die Erstellung der Aufgabe abzuschließen.
- o Deine erstellte Aufgabe wird im Bereich **Aufgaben** gespeichert. Dort kannst Du Deine Applikationskarte herunterladen oder senden oder Deine Tankmischung als PDF-Datei herunterladen.

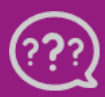

**Hast Du Fragen? Wir sind für Dich da!**